# ИНСТРУКЦИЯ РАБОТЫ В СИСТЕМЕ **MOODLE** ДЛЯ СТУДЕНТОВ

# Вход в систему

Для входа в систему Moodle нужно запустить браузер и в адресной строке набрать адрес, выданный администратором системы:

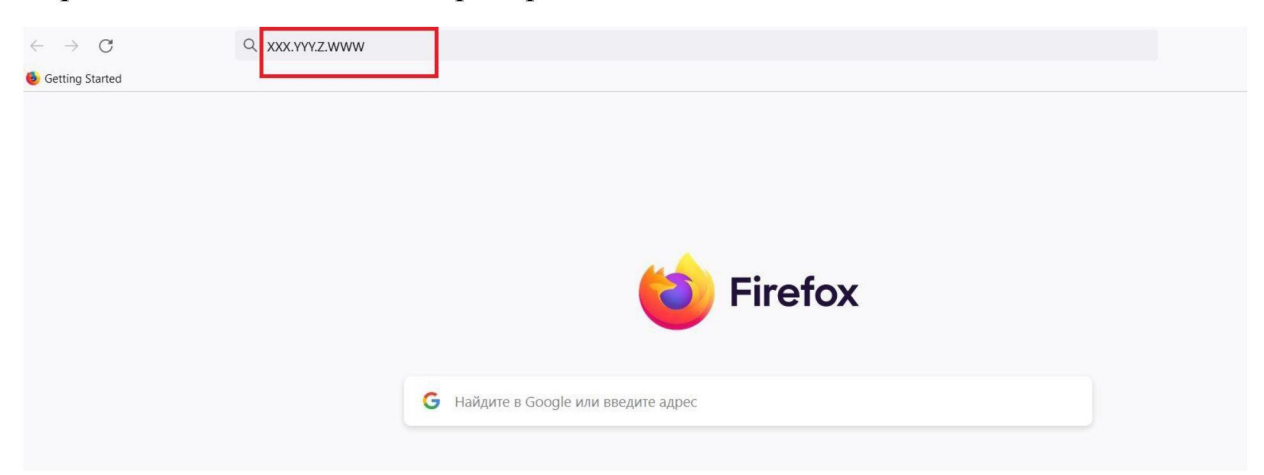

Откроется страница системы, на которой нужно в верхнем правом углу нажать кнопку «Вход»:

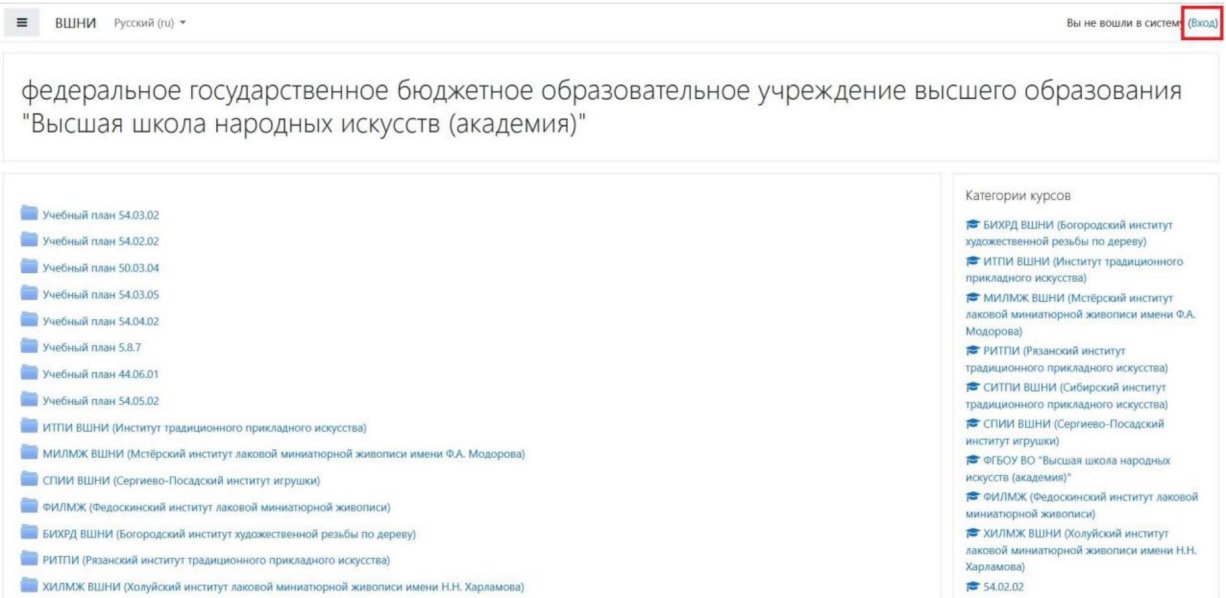

После этого откроется страница, где нужно ввести свой логин и пароль, выданные администратором системы:

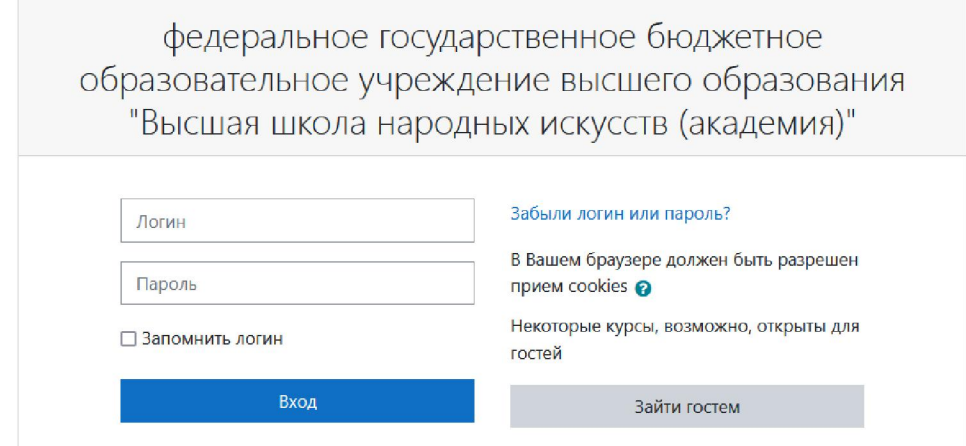

Для входа в личный кабинет необходимо получить адрес, логин и пароль у администратора системы Moodle/

Войдя в личный кабинет выбрать слева пункт меню «Домашняя страница».

В разделе «Категории курсов» выбрать свое учебное заведение и код своей специальности. Раскроется список дисциплин, созданный преподавателями.

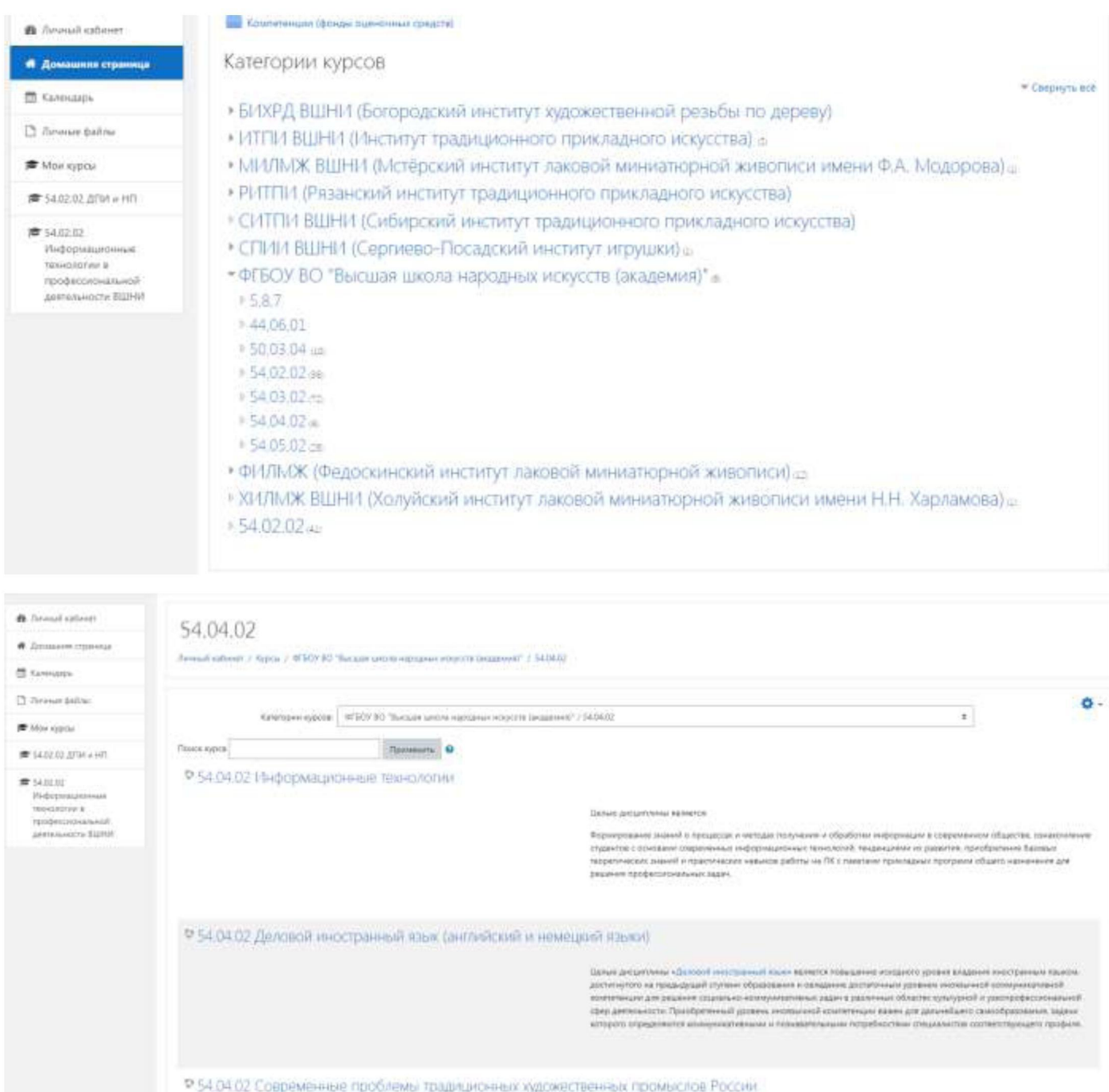

Если преподаватель зачислил студента на курс своей дисциплины, то студенту будет доступно содержание данной дисциплины.

Linner socia monetici

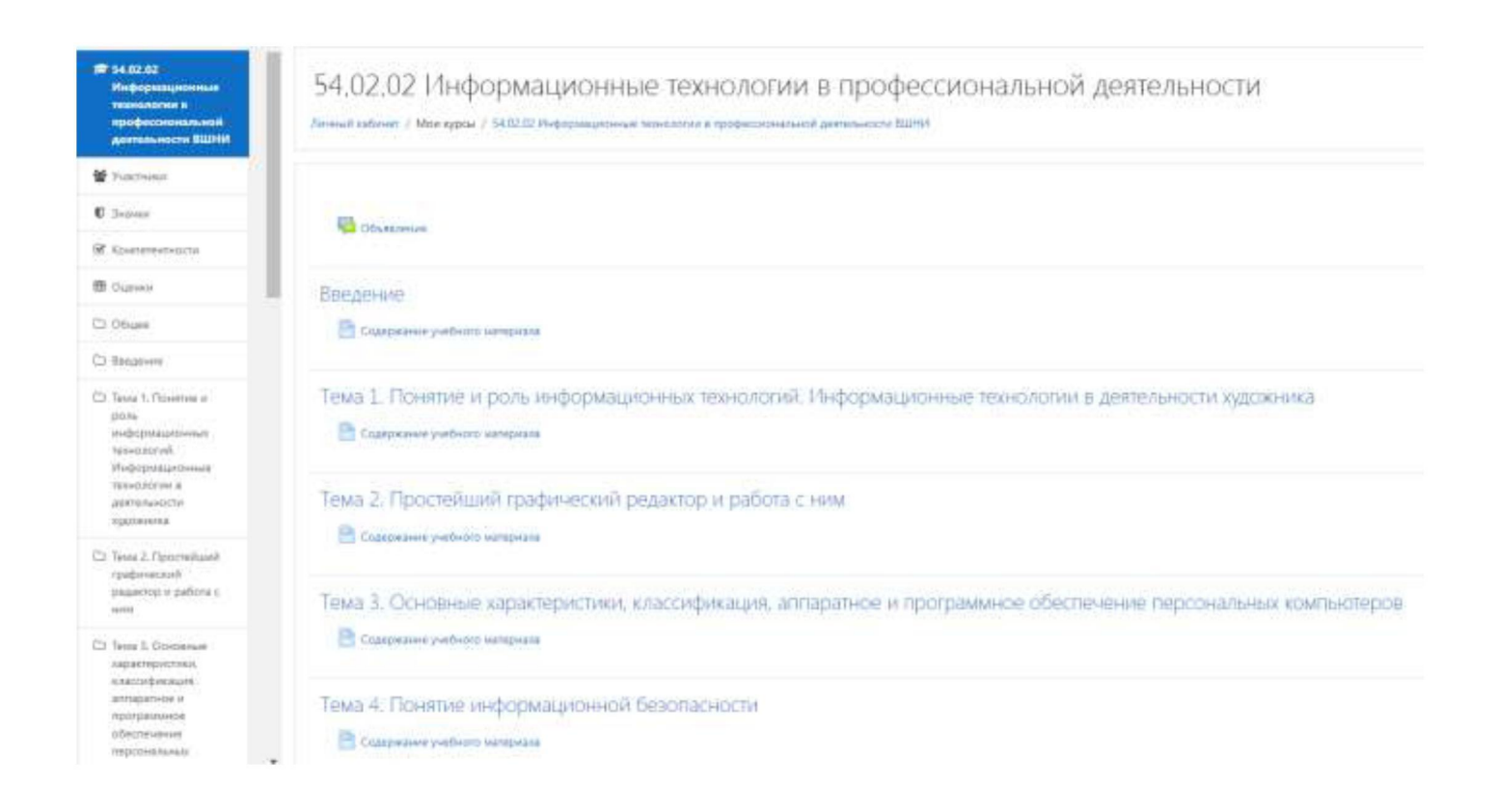

## Ведение переписки в системе Moodle

## Для обмена сообщениями в системе Moodle нужно выбрать пункт «Сообщения»:

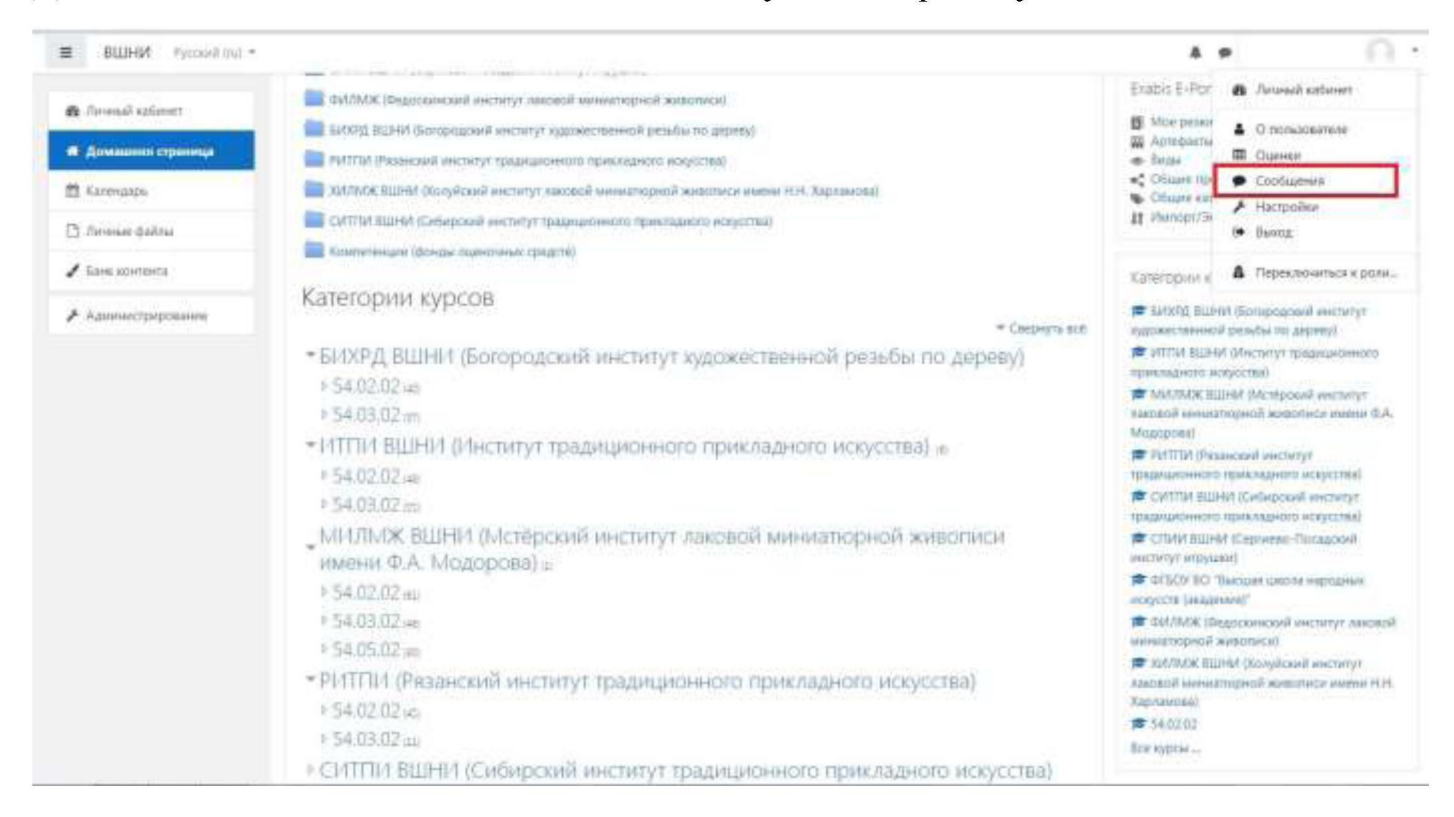

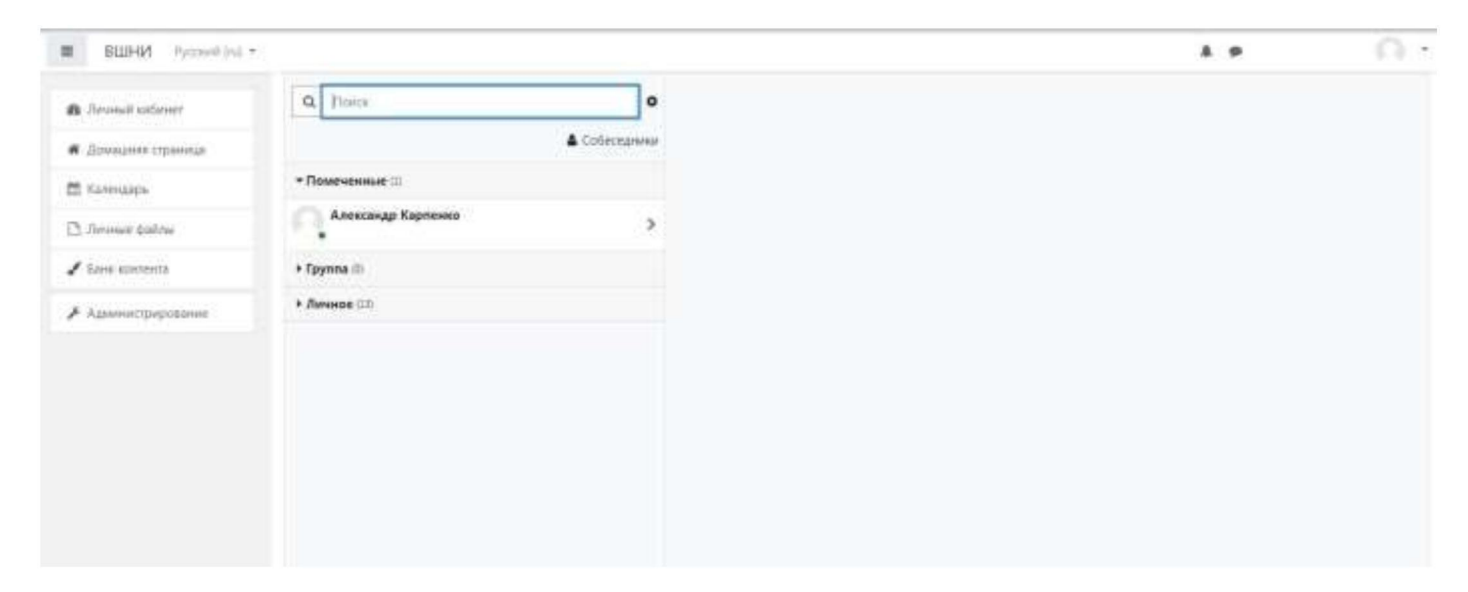

# В строке «Поиск» ввести фамилию того, кому нужно написать сообщение:

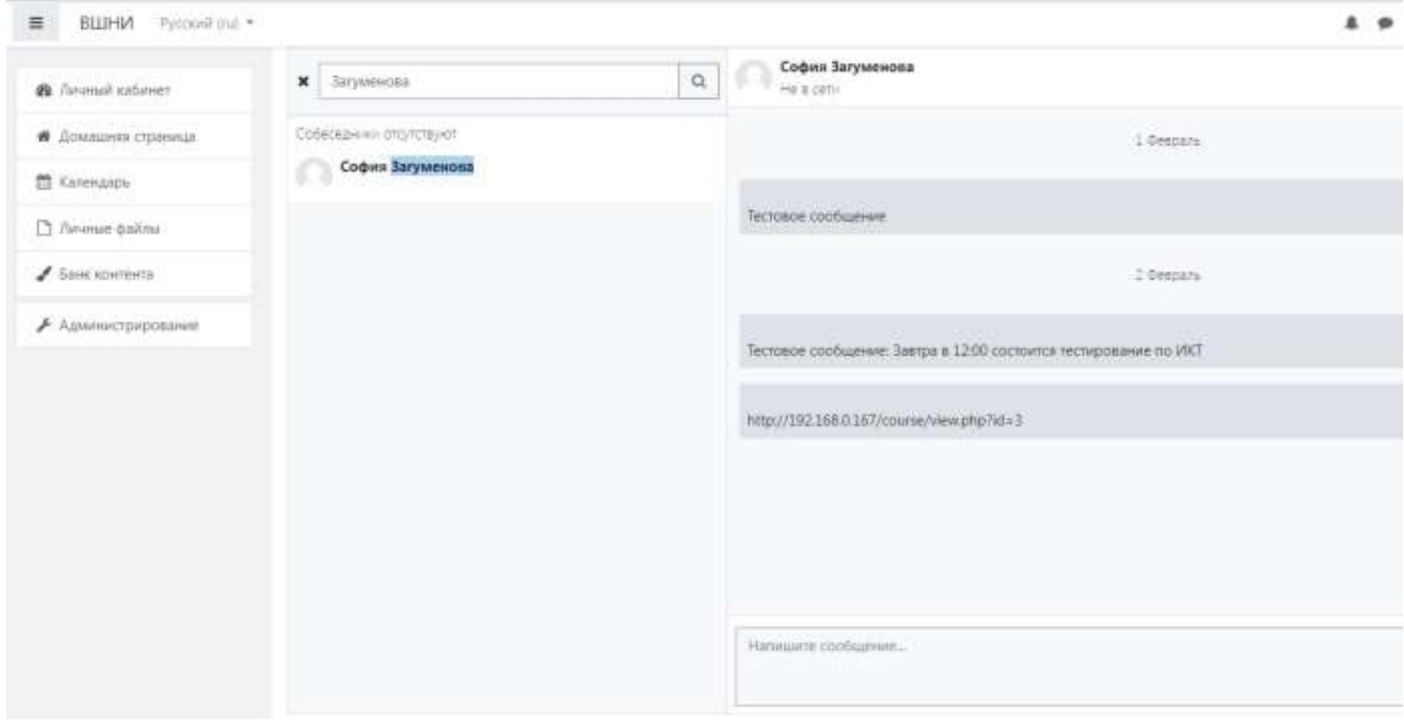

# Работа с блоком портфолио (Exabis E-Portfolio)

Для начало работы с ПОРТФОЛИО необходимо перейти в любом браузере в систему Moodle и выполнить вход. Адрес для подключения, а также логин и пароль выдается администратором системы.

В правой части Вашей главной страницы имеется блок Exabis E-Portfolio - инструмент для создания личного портфолио.

Для обучающихся заготовлен минимальный шаблон для заполнения. Этот шаблон нужно получить у администратора системы.

После получения файла ПОРТФОЛИО zip его необходимо загрузить в ваш портфолио и заполнить. Загрузка шаблона осуществляется через вкладку Экспорт/импорт.

Далее импортируем файл ПОРТФОЛИО zip (шаблон) с Вашего компьютера путем перетаскивания файла шаблона в окно загрузки:

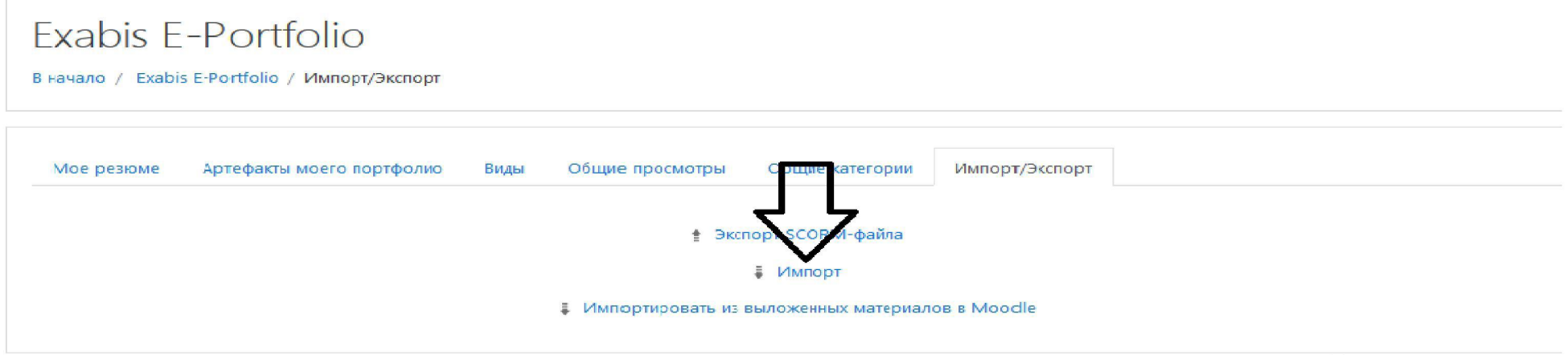

Далее

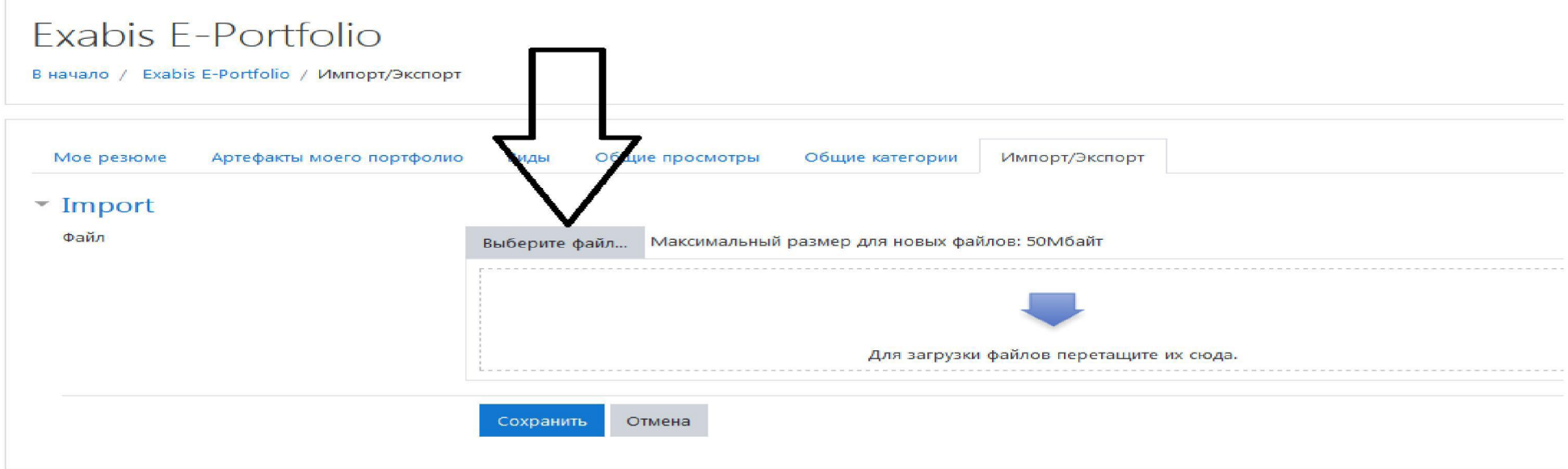

После загрузки шаблона Вы видите структуру своего портфолио в разделе «Артефакты моего портфолио».

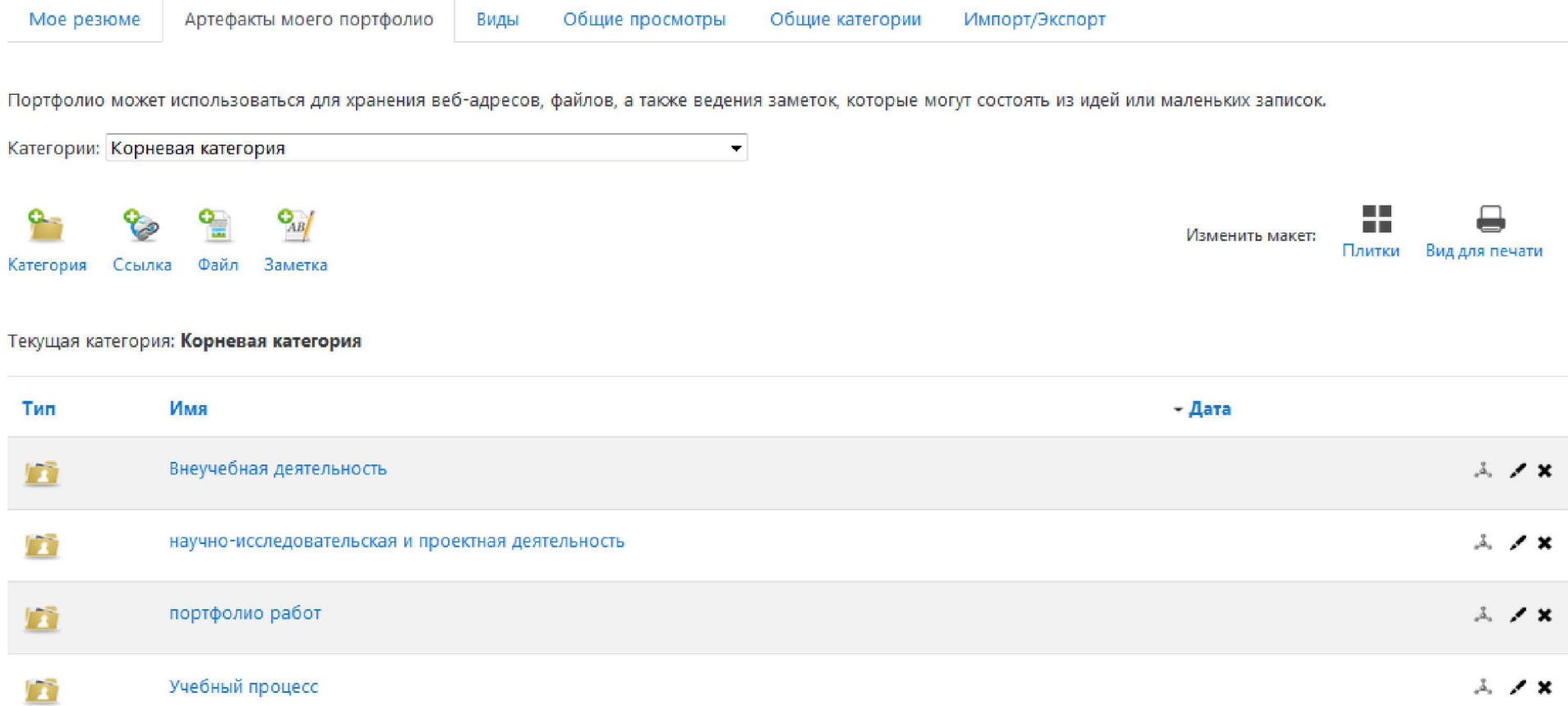

И можно приступать к его заполнению. В качестве примера начнем заполнение категории «Внеучебная деятельность», как показано на рисунке.

Портфолио может использоваться для хранения веб-адресов, файлов, а также ведения заметок, которые могут состоять из идей или маленьких записок.

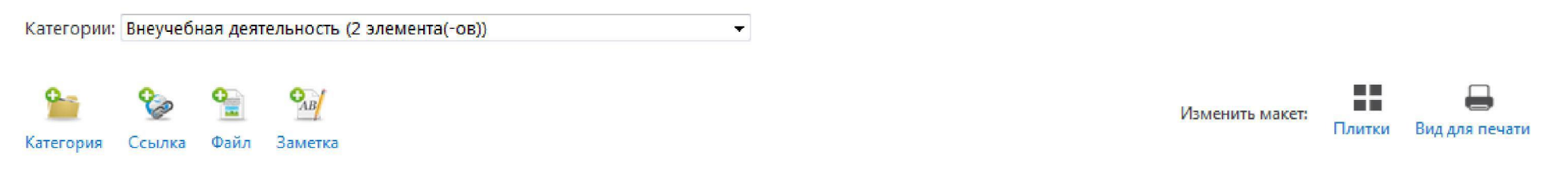

#### Текущая категория: Внеучебная деятельность , 3, / \*

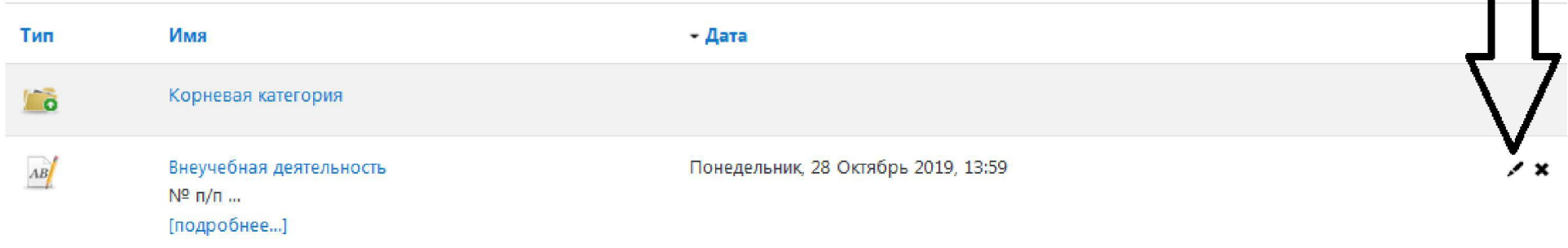

Кнопки для редактирования показаны стрелками.

Образовательными стандартами ФГОС 3++ требуется, чтобы все работы студентов (рефераты, задания, курсовые и дипломные работы) с рецензиями и оценками были представлены в электронном портфолио.

На примере «портфолио работ» покажем как размещать файлы в портфолио.

Далее показана последовательность действий по размещению файла.

Портфолио может использогаться для хранения веб-адресов, файлов, а также ведения заметок, которые могут состоять из идей или маленьких записок.

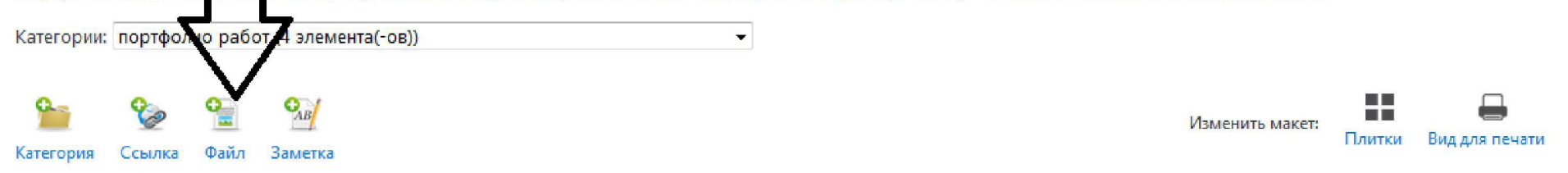

### Текущая категория: портфолио работ 3, / \*

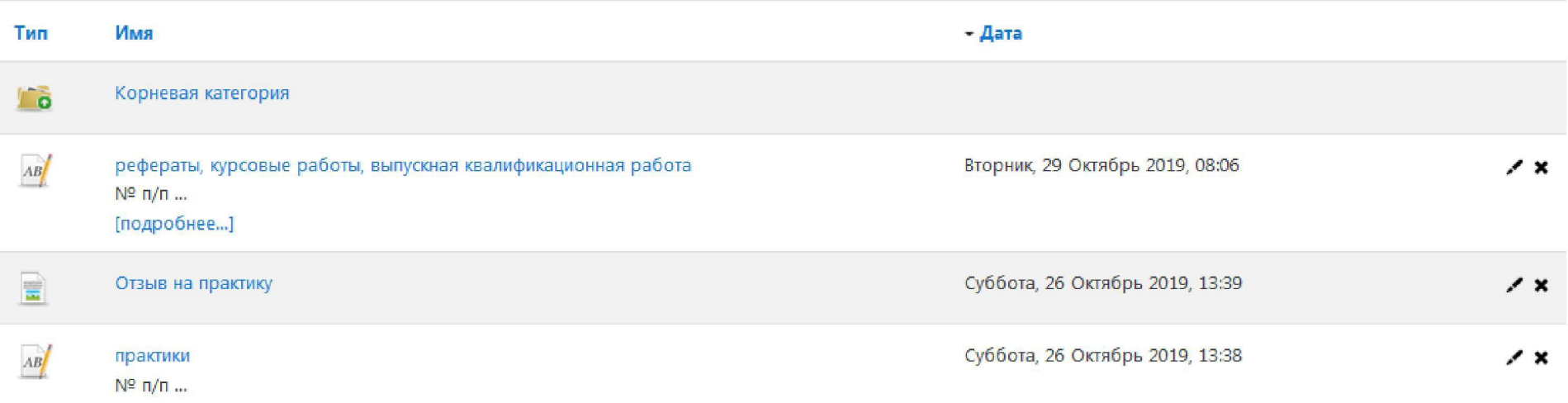

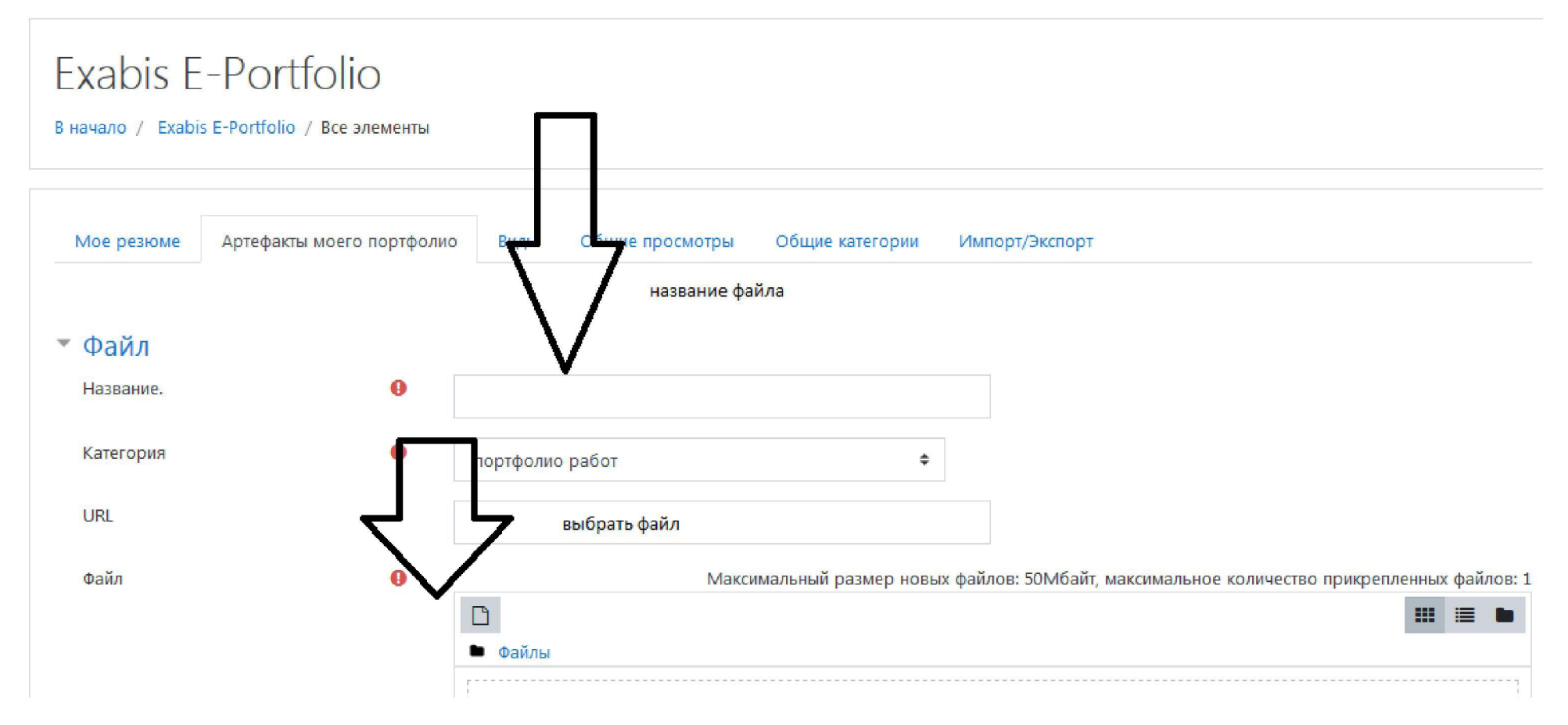

### Загружаем выбранный файл.

Файл загружен. Теперь он хранится в Вашем портфолио. Осталось только сохранить результат. Не забывайте сохранять.

В разделе УЧЕБНЫЙ ПРОЦЕСС на текущую успеваемость нужно вставить гиперссылку на ФИКСАЦИЮ ХОДА ОБРАЗОВАТЕЛЬНОГО ПРОЦЕССА, который находится В ЭИОС (факультет/институт - фиксация хода образовательного процесса).

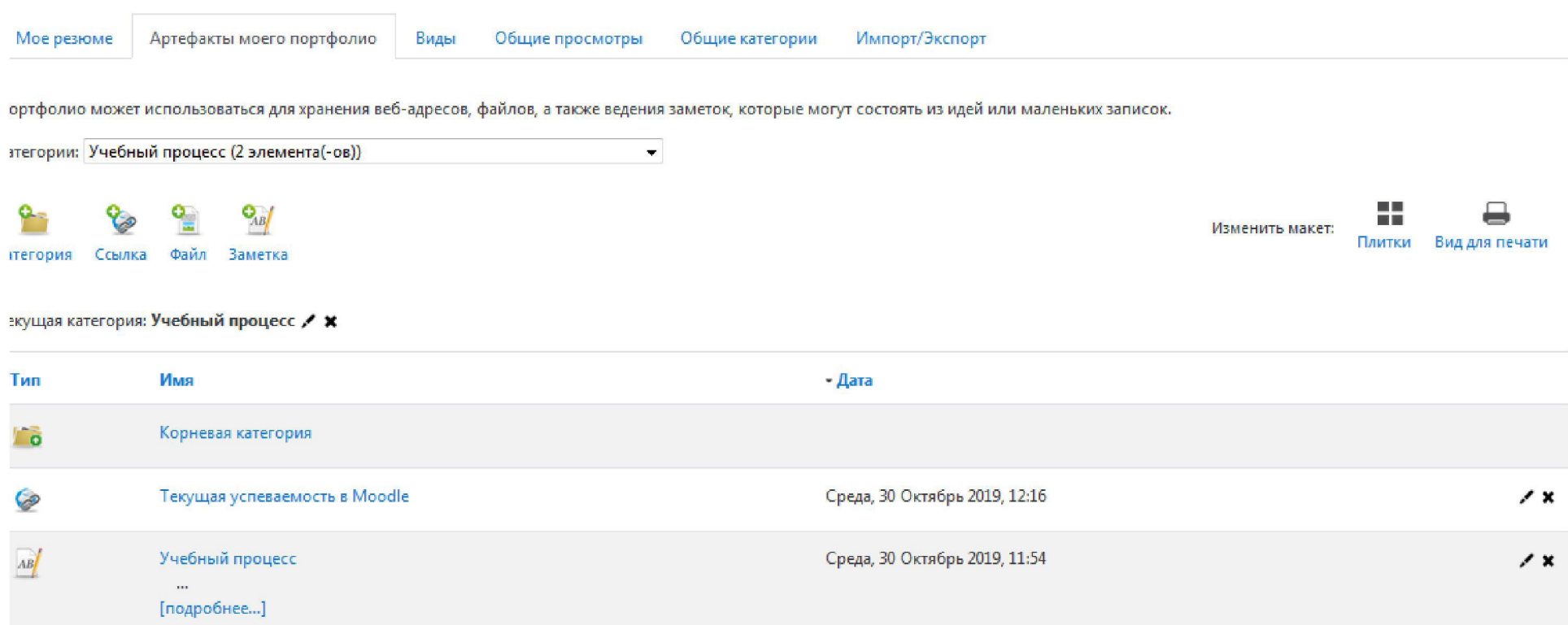

Также редактируем в МОЕ РЕЗЮМЕ личные данные.

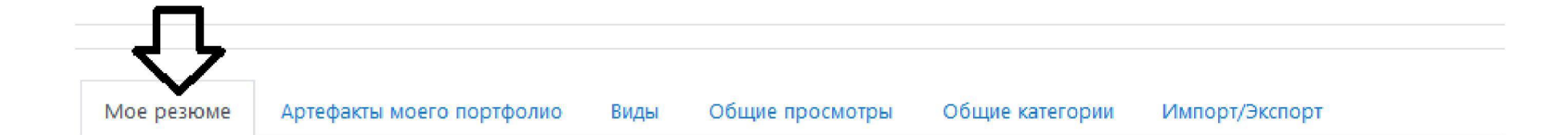

# Личные данные

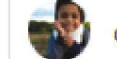

#### от Иван Иванов

ФИО студента: Иванов Иван Иваноич

e-mail: ivan@mail.ru

телефон: 8753428468

Дата рождения: 12.01.1998

Уровень подготовки: бакалавр

Направление подготовки:

**Профиль-**

Теперь, когда портфолио заполнено и доступ к категориям открыт готовим портфолио к публикации. Для этого нужно создать «вид» воспользовавшись соответствующей кнопкой.

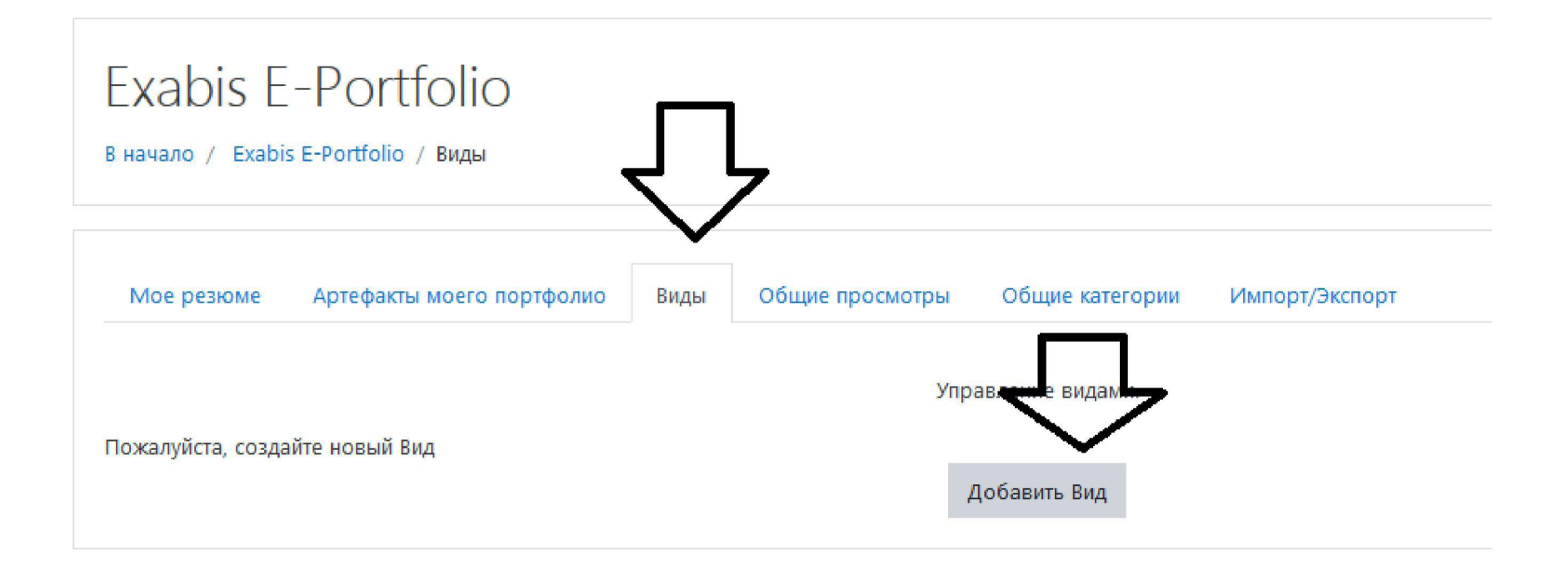

Виды, добавить Вид.

# Exabis E-Portfolio

## В начало / Exabis E-Portfolio / Виды

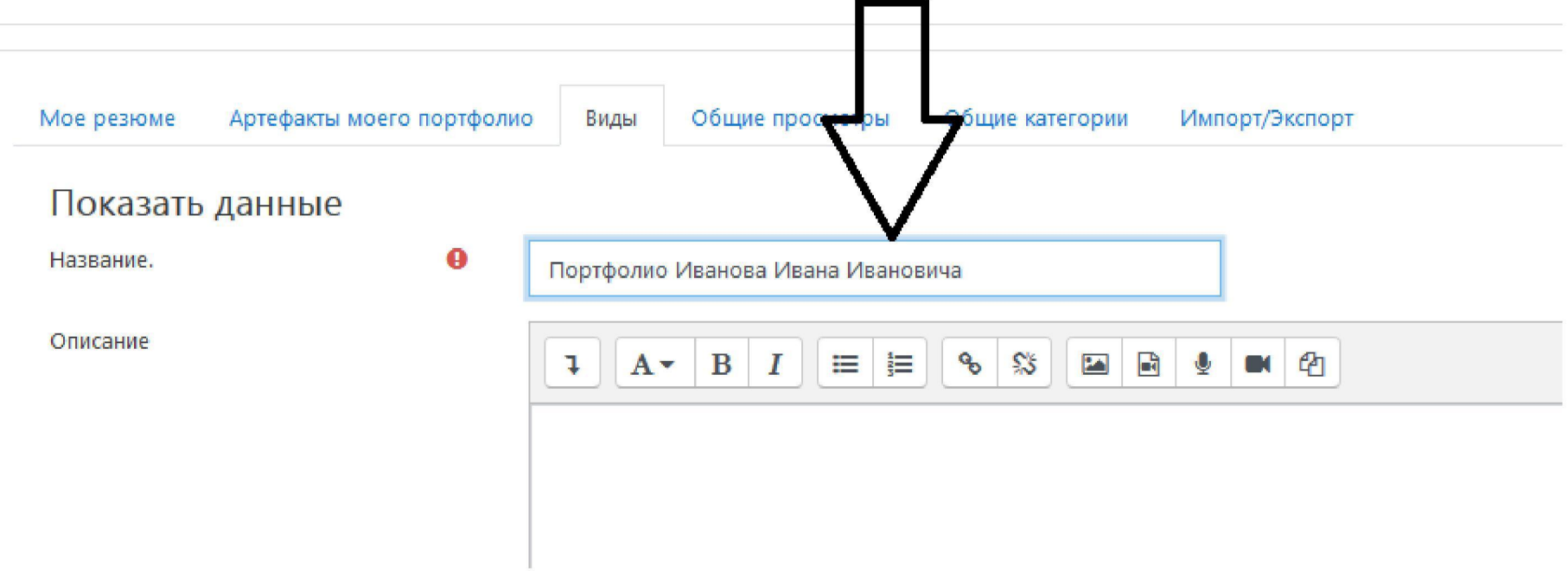

## Сохранить.

Теперь формируем внешний вид Вашего портфолио (включаем персональную информацию и категории)

Перетащите мышкой в поле «Внешний вид» персональную информацию, заполните вспылывающее меню и нажмите кнопку добавить.

# Exabis E-Portfolio

В начало / Exabis E-Portfolio / Виды

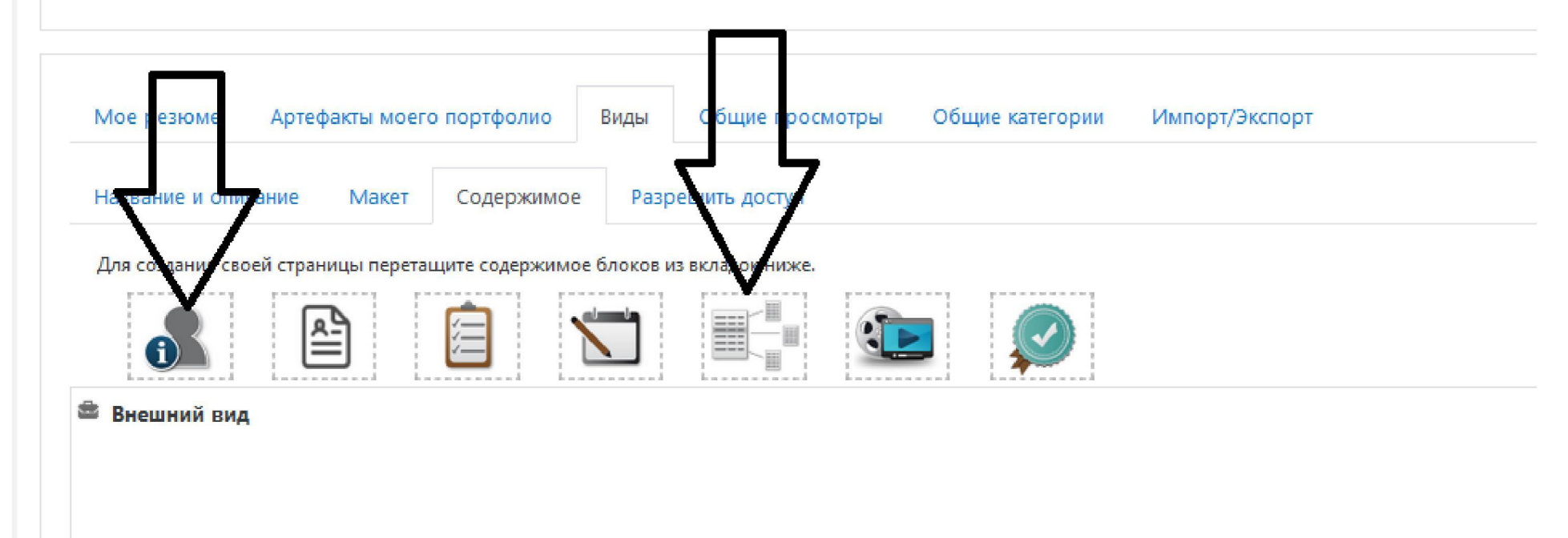

Выберите личные данные и добавить!

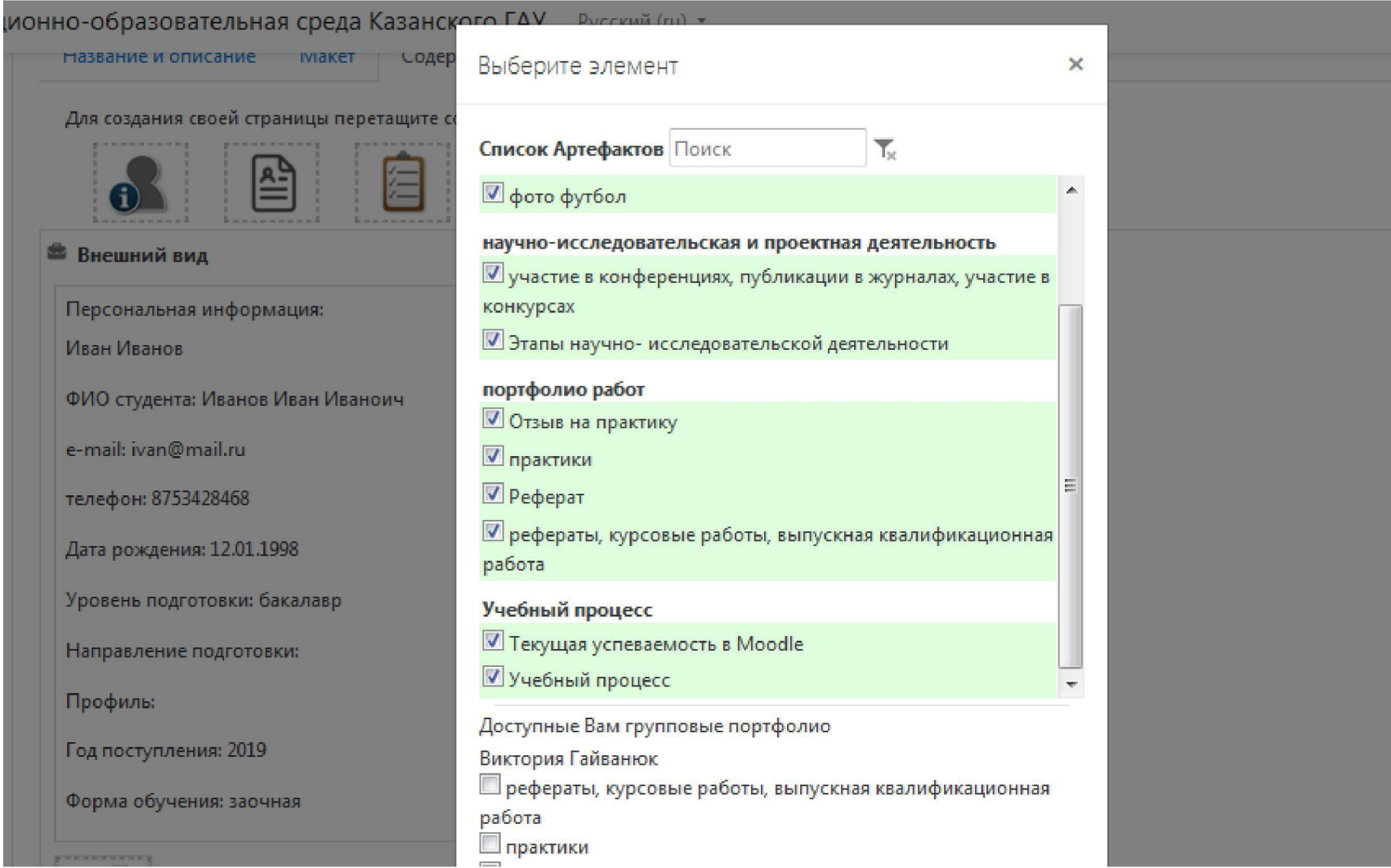

Далее выбираем разрешить доступ (внешний доступ- делиться с комментариями, внутренний доступ-доступ для всех )

# Exabis E-Portfolio

## В начало / Exabis E-Portfolio / Виды

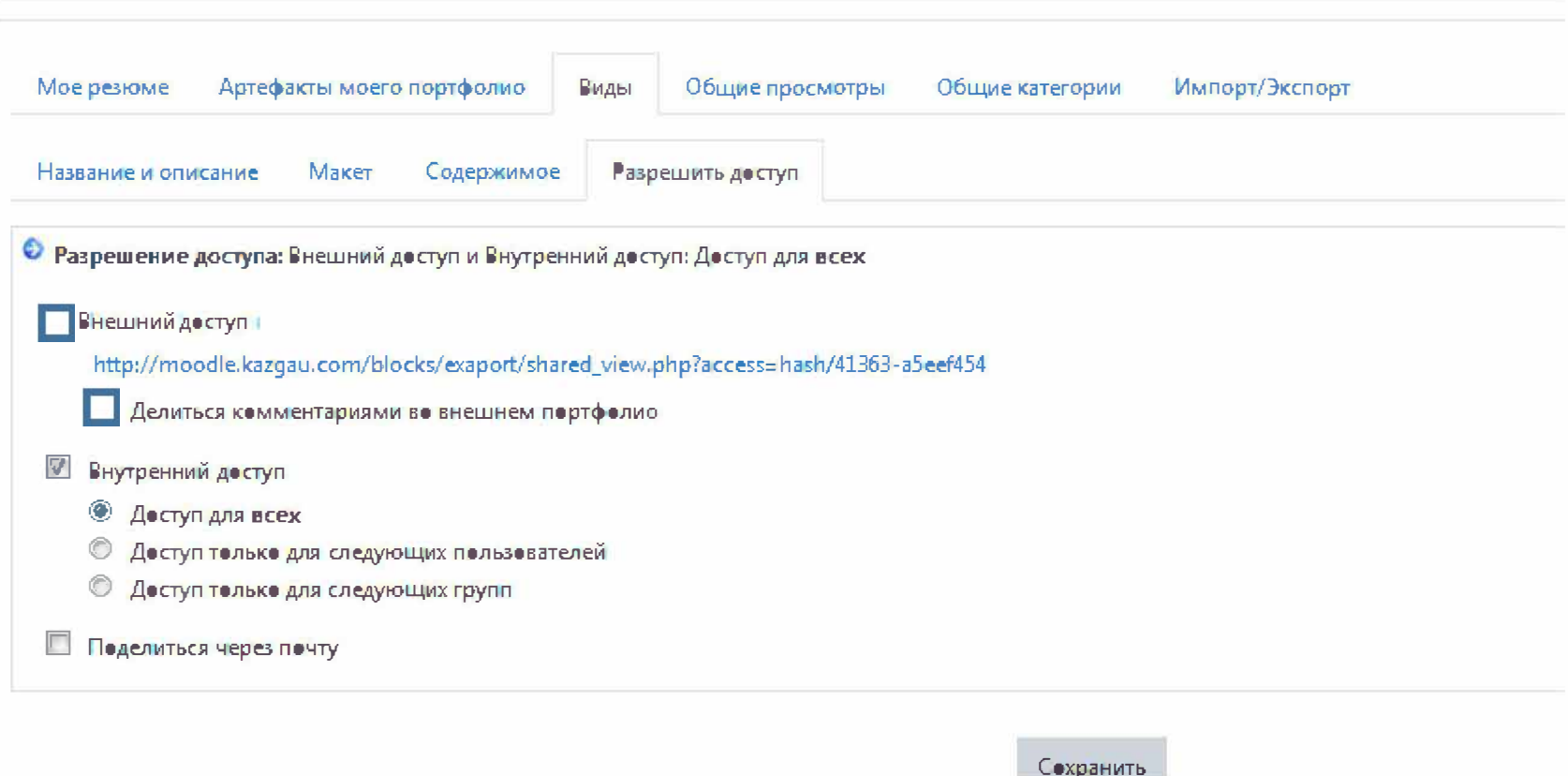

Далее открываем еще раз «виды» и появляется ссылка на Ваше портфолио.

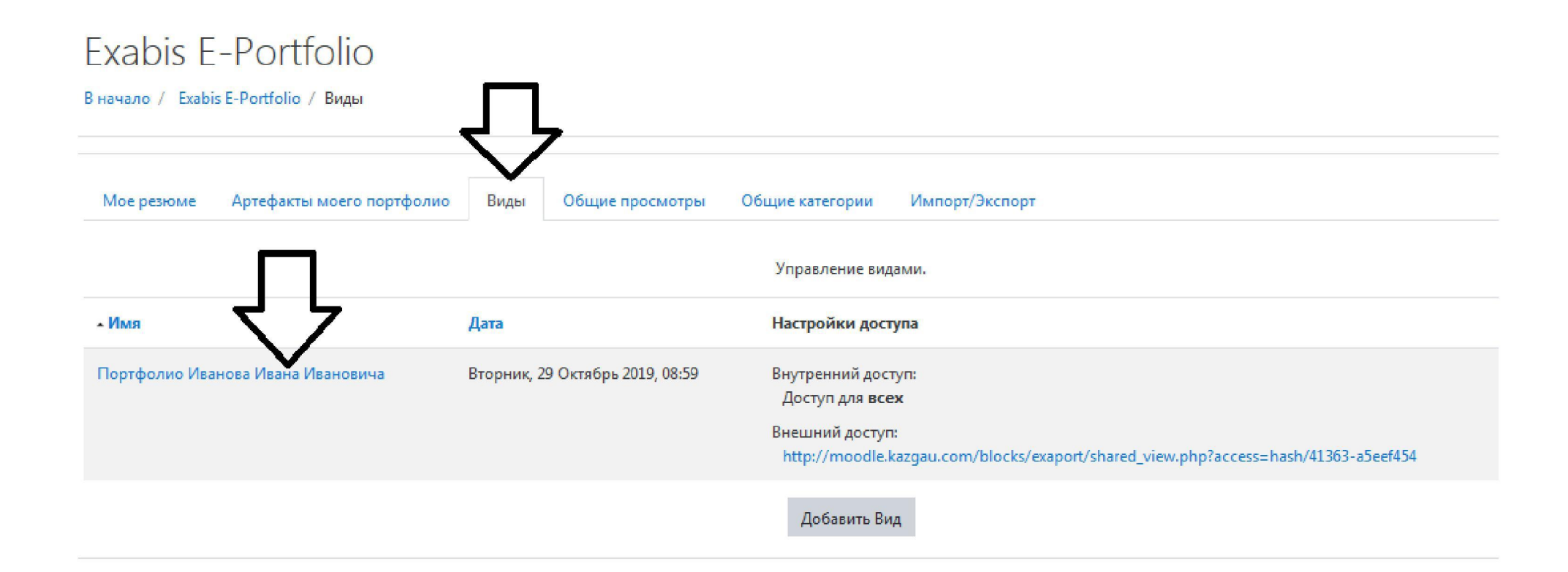

Конечным результатом нужно скопировать ссылку на ПОРТФОЛИО «ИВАНОВА ИВАНА ИВАНОВИЧА»

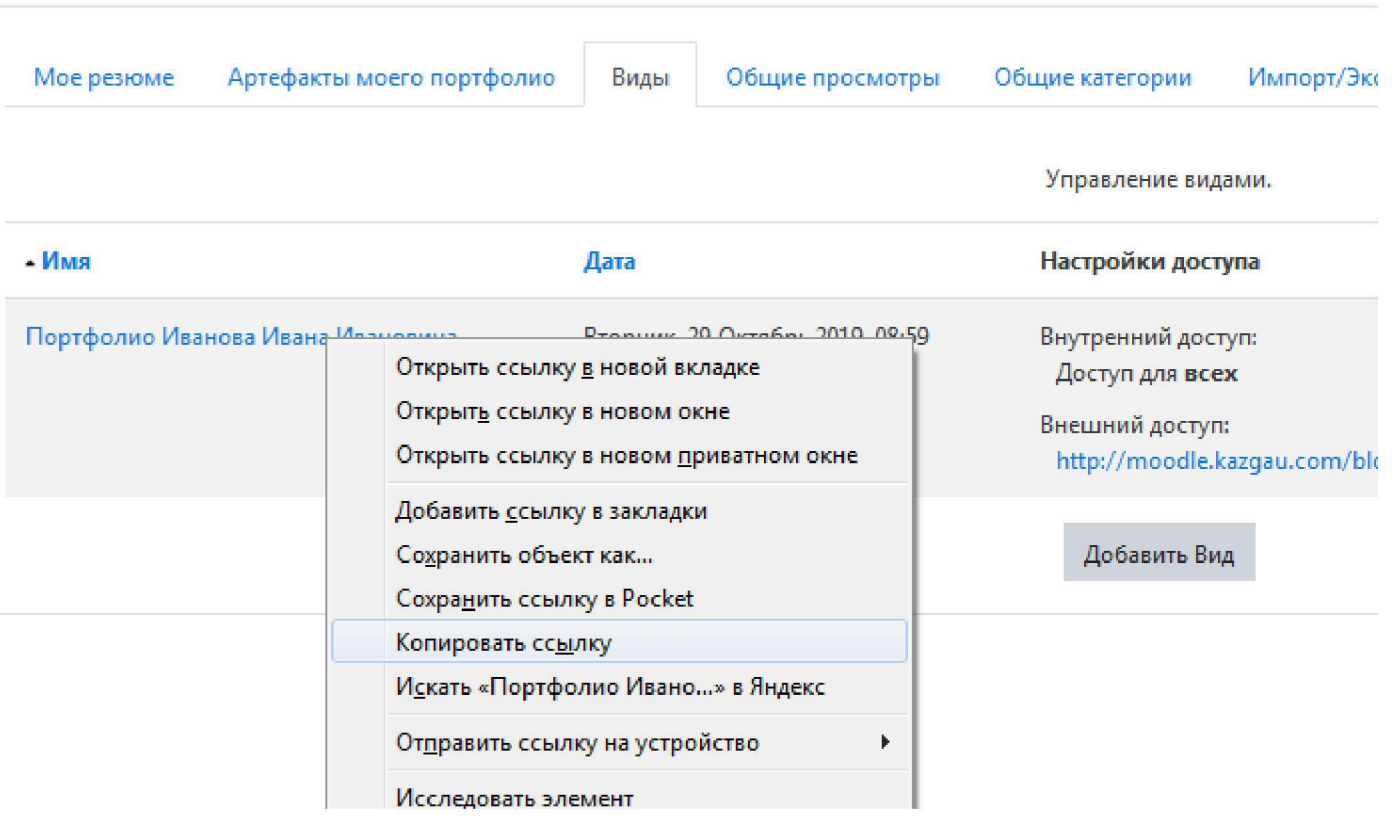

И вставить гиперссылку на своем личном кабинете.

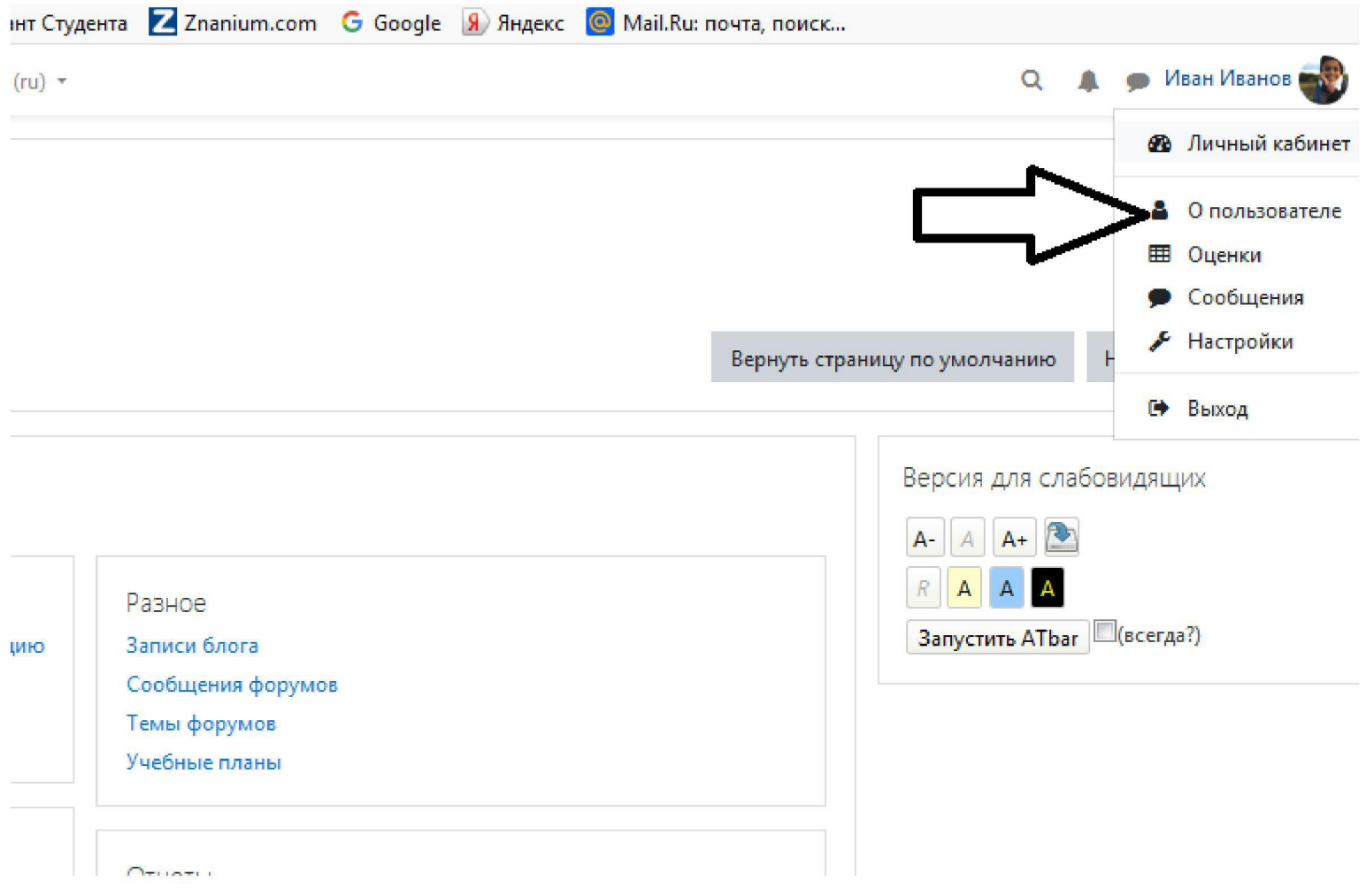

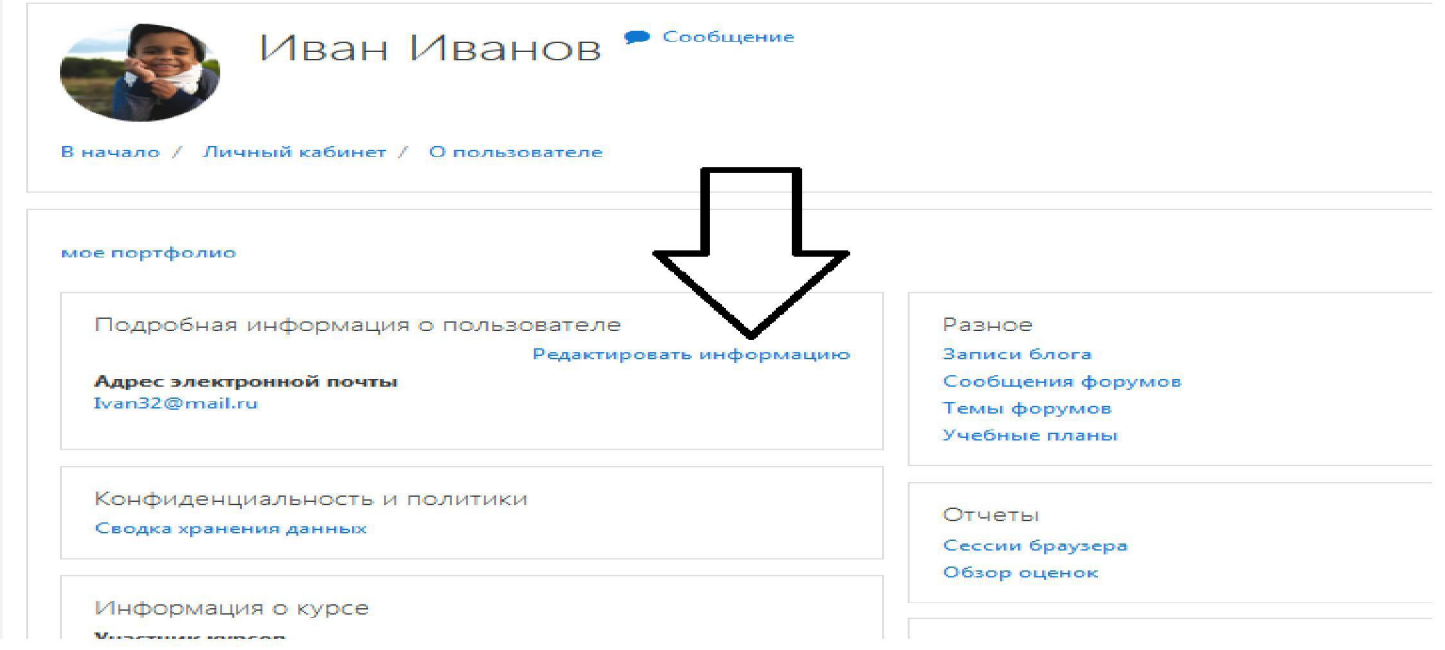

Пишем мое портфолио. Выделяем слово мое портфолио и вставим гиперссылку.

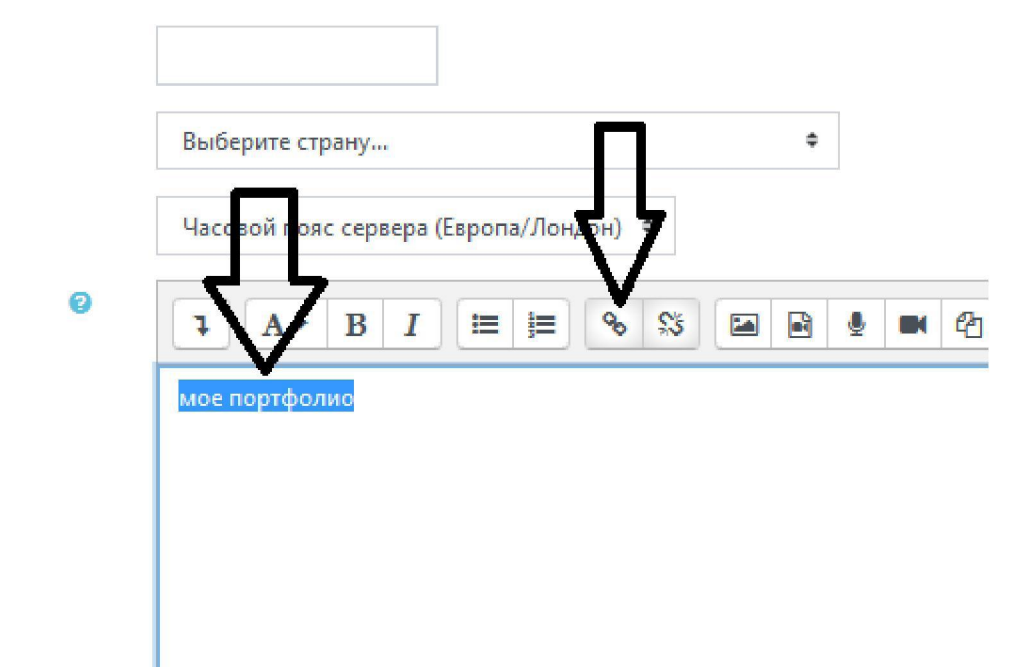

И обновить профиль!

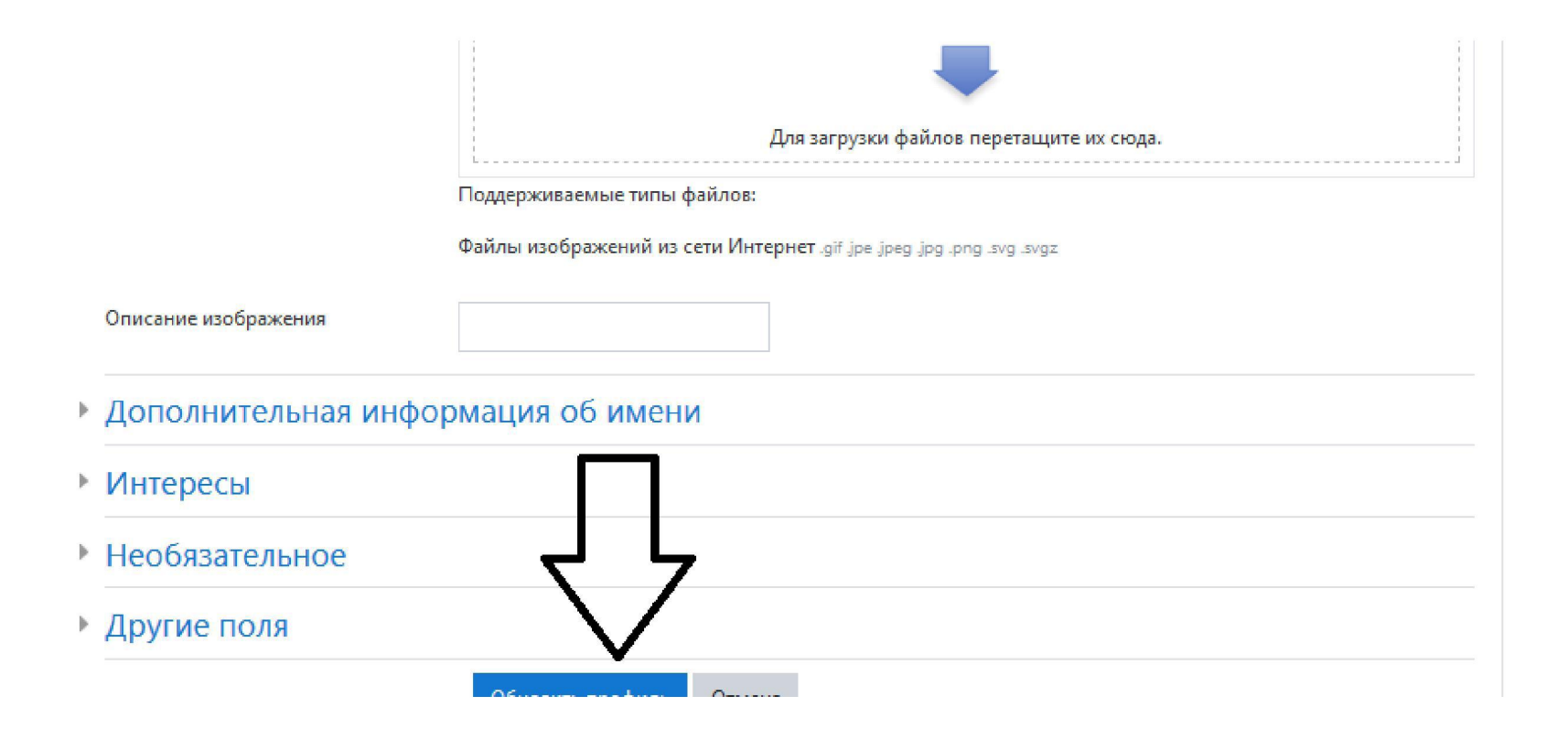